## **Atriuum Atriuum Inventory Resource**

## **Introduction**

Book Systems, Inc. provides the **Atriuum Inventory Resource**™ (**AIR**) application for Android™ devices so that librarians can quickly and easily perform inventory from anywhere in the library without cumbersome cords or the need to be near outlets.

The app allows you to open any active inventory that you have already created on the administrative side of Atriuum and mark those items seen.

This document lists the requirements for your mobile device(s) to work correctly with **AIR** and provides steps for installing and using the app.

### **AIR for Android**

Review the following requirements to see if your device is compatible:

- Android version 4.0.3 or higher
- Most current version of Atriuum
- Internet connection
- Built-in camera or scanner with auto-focus

Open the **Google Play™** store app. Search for **Atriuum Inventory Resource**, and then tap the app from the results to view a page with images from the app, install options, overview information, requirements, etc.

Tap **INSTALL**. You may be prompted to give the app permission to access certain areas of your device; tap **ACCEPT**. You will see a **Downloading...** and **Installing...** message; when the process is finished, tap **OPEN**.

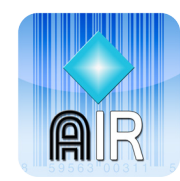

**ANDROID APP ON** Google play

## **Configuration**

To use **AIR**, you need to configure settings for the app to communicate with your Atriuum database. If you plan to use a Bluetooth® scanner to capture item barcodes, you also need to be sure it is set up to work with your device. Both tasks are covered in the next sections.

### **AIR Settings**

When you initially open the app using any device, a message displays letting you know you cannot log on until you configure settings. Tap the **SERVER SETTINGS** button, and then configure your options.

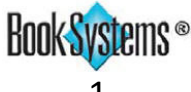

# **Atriuum Atriuum Inventory Resource**

Some of the information you need displays in your Atriuum URL (pictured below).

http://samplelibrary.booksys.net/libs/SampleLibrary/LibrarianLogOn

- **Server:** Enter the main DNS or IP address for your Atriuum. This is the first part of the address between the double slashes and the first single slash (highlighted in yellow in the image above).
- **Port:** Enter or change the number as needed; depending on your connection type, you may see 80 or 443 (SSL).
- **Library:** Enter the prefix for your library URL. This is the part of the address after "/libs/" (highlighted in blue in the image above).
- **SSL** This setting is disabled by default. If your server is set up to use a secure connection, you must enable this by tapping the option or selecting it in the left pane and then tapping the check box (depending on your device).
- **Bluetooth** This setting is disabled by default. If you will use a Bluetooth scanner, enable this by tapping the option or selecting it in the left pane and then tapping the check box (depending on your device). When enabled, **AIR** will automatically focus on each field, allowing you to quickly scan barcodes without additional steps.
- **Play Sounds** By default, this setting is enabled so you can hear sounds for successful/unsuccessful transactions or warnings (depending on your version). If you prefer to disable this setting, either tap the option or select it in the left pane and then tap the check box (depending on your device).

When you are finished, tap your device's back button, and do the following to log on:

• Enter your username and password in the first two fields. This is the same information you use to log on to the administrative side of Atriuum.

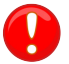

Your worker record must have the following permissions enabled: **Log On**, **Perform Inventory**, and **Upload Data And Sync From Supplemental Tools**.

- Tap **Lookup Location** to set your location. If you have a **Centralized** database, a list of Branches displays; tap the location where you need to log on. If you have a **Distributed** database, the location is automatically set.
- If needed, tap **Log On**.

#### **Bluetooth Scanner**

The Bluetooth capability allows you to use a scanner to input barcodes and mark items seen in the inventory. To use this feature, enable Bluetooth on the device where **AIR** is installed, and pair it with your Bluetooth scanner. If your Bluetooth scanner does not automatically display as an available device for pairing, you may have to scan a barcode to make the scanner discoverable, tap a scan option on your mobile device to find available devices, or use other options depending on your particular situation. Refer to your scanner's instructions to set this up.

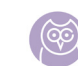

If you do not have a Bluetooth scanner, you can also scan barcodes using your device's built-in camera.

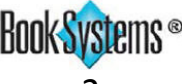

# **Atriuum Atriuum Inventory Resource**

### **AIR Features**

 $^{36}$   $\blacksquare$  1:46 Once you have settings configured for the Tap to view ÷ **AIR-Inventory Listing** inventory details. app on your device, you can begin marking 8 items seen. You can open any active Biography  $36$   $\frac{1}{2}$  1:48 inventory created in your Atriuum, view the Ŧ Fiction **AR-Non-Fiction** ŧ inventory details, mark items seen, and view Non-Fiction details for the items. Items marked seen are **Last Activity** 05/05/2015 12:26:28PM Whole Collection dynamically updated in Atriuum. Filter Item Report Class equals "Non-Fiction" Tap to open an inventory and Seen mark items seen. 1251 Unseen 973 **AR-Non-Fiction SCAN BARCODE** Lost Scan or Enter Item Barcode to Mark Seen Tap to open a menu; tap Total again to view inventory Seen **Unseen** Lost Total: 2228 1253 971 2228  $\overline{4}$ details, check the order of your items, or log off. Koi: a handbook on keeping nishikigoi 00002860 Setting up a tropical aquarium : week by... 00002864  $36$  2 1:53 **AIR Mark Item Seen Details** ŧ Tap to view item details.Title Setting up a tropical aquarium : week by week Barcode 00002864 This guide documents **Call Number** and illustrates features 639.34 Thr for using AIR with Status  $\ln$ the latest version of Cost Atriuum; if you have not 14.00 upgraded, you will see Author Thraves, Stuart, differences depending Condition on your current version. Like New

## **Product Support**

If you have questions about **AIR**, please call Book Systems' Technical Support Staff at (888) 289-1216 or send an email to support@booksys.com. Business hours are Monday through Friday, 7 a.m. – 7 p.m. Central Standard Time.

Book Systems, the Book Systems logo, Atriuum, and Atriuum Inventory Resource are either trademarks or registered trademarks of Book Systems, Inc. Android and Google Play are trademarks of Google, Inc. All other products listed are trademarks or registered trademarks of their respective owners. Book Systems believes the information in this document is accurate as of its publication date. Such information is subject to change without notice and is subject to applicable technical product descriptions. Book Systems is not responsible for inadvertent errors. © 2015 Book Systems, Inc. Huntsville, AL 35816. All rights reserved

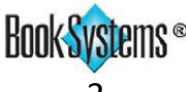